## **Workflow function and condition Example**

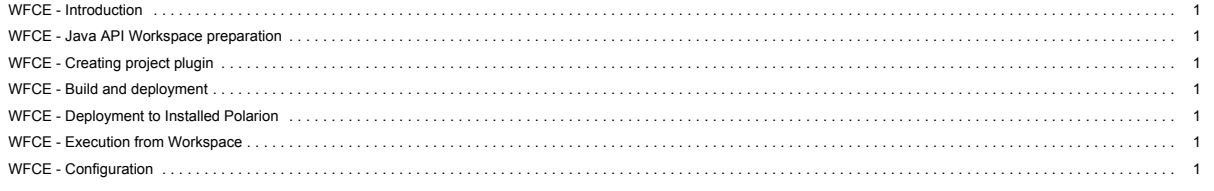

See also main SDK page.

### <span id="page-0-0"></span>**WFCE - Introduction**

The workflow example is a custom workflow function and condition:

The **Compute Total Life Time** function will count the time from creation of a work item until the action when status will be set to closed.

The **Comments Exist** condition will check the state of a work item and if the result is positive then the action will be allowed (and available).

#### **WFCE - what's different between function and condition**

Workflow condition decides whether a certain action will be performed. If condition is satisfied then action will be available. Workflow function will do something immediately after confirmation of changes made. So condition is always tested before you start to edit a work item and function is performed when you finish.

### **WFCE - Work-flow function: Compute Total Life Time**

The typical usage of this function is to count the time from creation of a work item until the action triggering setting of status to closed - i.e. the user marks the work item as done. (Recommended use is to set this function for transitions to the Closed state.)

This function has one parameter with name 'field' the value of which is the name of a custom field. The custom field type must be 'string'. The result will be saved this custom field only, and the field value will be the time from creation of the work item to this operation. See ~Configuration~ section to see how to set it in Polarion.

#### **WFCE - Work-flow condition: Comments Exist**

The typical usage of workflow condition is to check something before an action is performed, e.g. transition to another state. The result is always a Boolean value, and 'true' means success. This condition checks whether any comments exist. Returns 'true' if at least one comment exists.

We can assume that we have a work item in the 'open' state and we set the condition for the action 'Resolve and Close':

- Number of comments is equal to 0 which implies that available actions are: Accept, Resolve.
- Number of comments is greater than 0 which implies that available actions are: Accept, Resolve, Resolve and Close.

### <span id="page-0-1"></span>**WFCE - Java API Workspace preparation**

See section *Workspace preparation*

# <span id="page-0-2"></span>**WFCE - Creating project plugin**

You can either create or import build project.

**WFCE - Import of the example**

Info: You must ensure that your plugin is compiled against your Polarion version. This example contains a precompiled jar plugin. You can remove it before you start developing your own plugin based on this example. Eclipse ensures that the new jar plugin will be created against your source code and Polarion version. To import workflow project example to workspace, do these steps:

#### **1.** Select **File** > **Import...**

- 2. In the dialog that appears, select **Existing Project into Workspace** (in the **General** section) and press the Next button.
- 3. Press the **Browse..** button, select the directory of examples (usually in C:\Polarion\polarion\SDK\examples\). Submit it.
- 4. Select com.polarion.example.workflow and press Finish.

## **WFCE - Develop your own plug-in**

- First, you have to create new plug-in project. Fill Plug-In Properties and uncheck **Generate activator..**
- Afterwards, open MANIFEST. NF and set com.polarion.alm.tracker as a Required Plug-in in the Dependencies page. You should also set, in the Build page, the src/ folder as the source folder that should be compiled into the exported library.

**Figure 1. build.properties file content**

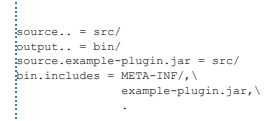

• To let Polarion Server know that you have created new workflow function or condition, you have to create a META-INF directory in the src folder, and place the hivemodule.xml file there. See hivemodule.xml of the example for more information.

# <span id="page-0-3"></span>**WFCE - Build and deployment**

There are two basic types of plugins for Polarion. First is a 'standard' plugin that contains only source code. The second is a 'web application' plugin, or plugin with external resources. For example, web application using special directory called ~webapp~.

This directory contains external resources (web pages, images) which will be deployed by a web server to Polarion (see also Servlet Example, how to add webapp directory to web server). If you want to develop a web based application or plugin with external resources for Polarion you must separate the webapp or resource directory from the jar plugin. This can be done with the build.properties file. You can add these lines to build.properties:

:<br>bin.includes = META-INF/, plugin.xml,\ webapp/,\ example-plugin.jar

. . . . . . . . . . . . . . . . .

As we can see, the example-plugin.jar is our plugin for Polarion which will be deployed in the plugin directory. This plugin directory also contains the webapp directory with our pages and images.

The advantage of this deployment is that you are able to access these resource, because it's not packed in the jar plugin directly.

# <span id="page-0-4"></span>**WFCE - Deployment to Installed Polarion**

See section *Deployment to Installed Polarion*

#### <span id="page-0-5"></span>**WFCE - Execution from Workspace**

See section *Execution from Workspace*

## <span id="page-0-6"></span>**WFCE - Configuration**

After successful deployment of your plug-in to Polarion, you can start using new the workflow function and condition. To check, that deployment was successful do following steps:

- Enter the Administration interface, open the project in which you would like to set new function.
- Go to Work Items > Workflow
- Go to right-most column and create a new configuration for a specific type of work item.
- In the Work Flow Designer, go to last portlet 'Actions' and click on the Edit icon (a white check mark in purple circle) on the row for any action. It will display a popup editor of the action details (conditions and functions) which are already specified. There you should see the new condition and function.

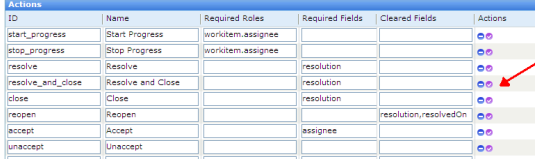

**Figure WFCE-1:** Choose the action, where you would like to set condition or function

| <b>Details for Action: Resolve and Close</b>              |                 |                                            |          | $\square$      |             |
|-----------------------------------------------------------|-----------------|--------------------------------------------|----------|----------------|-------------|
| Close<br><b>Conditions</b><br>Condition                   |                 | <b>Parameter for: CommentExist</b>         |          |                | $\square$ x |
|                                                           |                 | Close                                      |          |                |             |
|                                                           |                 | $\Box$<br><b>Parameters</b>                |          |                |             |
|                                                           | LinkedWorkIti + | Name                                       | Value    | <b>Actions</b> |             |
| CommentExis +                                             |                 |                                            |          | ٥              |             |
|                                                           |                 | <b>Parameter for: ComputeTotalLifeTime</b> |          |                | $\square$ x |
| <b>Functions</b><br><b>Function</b><br>ComputeTota +<br>٠ |                 | Close                                      |          |                |             |
|                                                           |                 | <b>Parameters</b>                          |          |                | $\vert$ a   |
|                                                           |                 | Name                                       | Value    | Actions        |             |
|                                                           |                 | field                                      | lifetime | ۰              |             |
|                                                           |                 |                                            |          | ۰              |             |
|                                                           |                 |                                            |          | ٥              |             |
|                                                           |                 |                                            |          |                |             |
|                                                           |                 |                                            |          |                |             |
|                                                           | close           |                                            |          |                |             |
| E                                                         | reopen          |                                            |          |                |             |
|                                                           | accept          |                                            |          |                |             |
|                                                           | unaccept        |                                            |          |                | щě          |

**Figure WFCE-2:** Set properties according the image

# **Requirements**

**Development Environe** 

- . [Eclipse IDE for Enterprise Java Developers](https://www.eclipse.org/downloads/) or any other Eclipse IDE with The Eclipse Plug-in Development Environment. (Go to Help > Install New Software... > Install Eclipse Plug-in Development Environment > Restart Eclipse)
- [Eclipse Temurin™ 17 \(LTS\) by Adoptium](https://adoptium.net/temurin/releases/) for building and running your code.

## **Workspace Preparation**

**To start developing a Polarion Java API plug-in, you first need to perform following steps:**

- **1.** Start Eclipse, then select **Window** > **Preferences...**
- 2. In the dialog that appears, select **Plug-In Development** > **Target Platform**.
- 3. Click the **Add** button on the right.
- 4. Keep the **Nothing: Start with an empty target definition** option selected and click **Next**. New Target Definition  $\Box$   $\times$ **Target Definition**

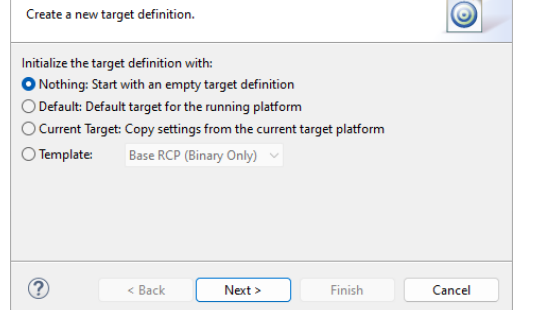

- **Figure WP-1:** Starting with an Empty Target Definition
- 5. Enter a **Name** and click **Add**.
- 6. Select **Directory** and click **Next**.
- 7. Click **Browse** and select the C:\Polarion\polarion folder *(Windows)* or /opt/polarion/polarion *(Linux)*. (One level above the *plugins* folder.)
- 8. Click **Next**.

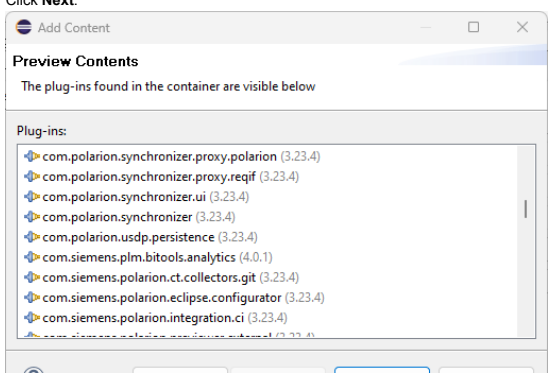

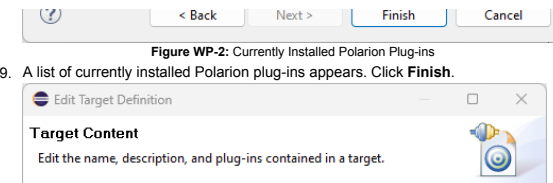

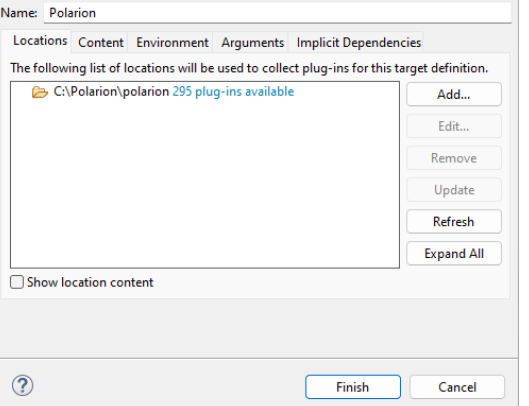

- **Figure WP-3:** Confirm the Selected Path 10. The selected path and the number of discovered plug-ins available appear. Confirm that the path is correct and click **Finish**.{WP\_4.png|description=**Figure WP-4:** Select the Target Platform}
- 11. Check the box beside the newly added path and click **Apply**.

# **Deployment to Installed Polarion**

You can deploy a plugin to Polarion in two ways. First you can export a project as **Deployable Plugins and Fragments**. The second way is described in the following section *Execution from Workspace*. To export the plug-in, perform these steps:

- **1.** Select **File** > **Export...**
- 2. In the dialog that appears, select **Deployable Plugins and Fragments** in **Plug-in Development** section and click the **Next** button.
- 3. Mark your project (e.g. for **Servlet** example it will be com.polarion.example.servlet), and as the destination directory specify the polarion folder of your Polarion installation directory (usually in C:\Polarion\polarion)
- 4. At the **Options** card be sure, that **Package plug-ins as individual JAR archives** is unchecked. Click *Finish*.
- 5. Because this is a new polarion plug-in extension, you have to restart your Polarion server.

**NOTE:** Servlets loaded by Polarion are cached in: [Polarion\_Home]\data\workspace\.config. If this folder is not deleted before deploying a servlet extension (plugin) and restarting Polarion, then either the servlets will not be properly loaded, or the old ones will be loaded.

# **Execution from Workspace**

The second way to deploy the plug-in to Polarion is to launch Polarion directly from your Eclipse workspace. This method has the added advantage of debugging the code directly in Eclipse.

## 1. Select **Run** > Open **Debug Configurations**..

2. Create a new Eclipse application (double click on *Eclipse Application*)

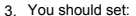

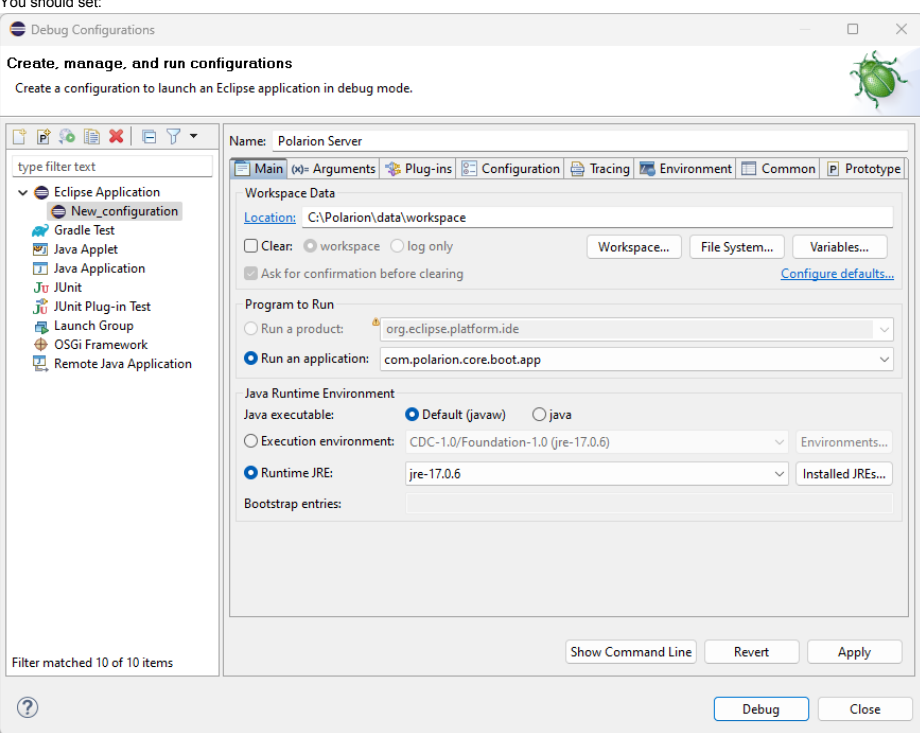

**Name** to Polarion Server

**Figure EXEC-1:** Debug - Main page

**Workspace Data Location** to C:\Polarion\data\workspace (assuming that your Polarion is installed in C:\Polarion\).

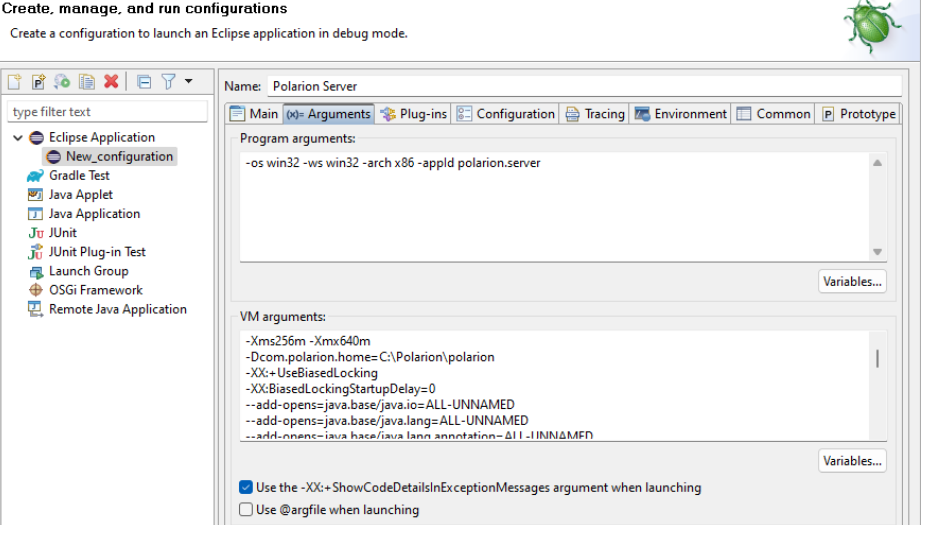

5. You must now change the parameters to the Polarion server based on your installation. You can check the settings with the following screenshot:Debug Configurations  $\Box$   $\quad$   $\times$ 

-Xms1g -Xmx1g -Decm.polarion.home=/opt/polarion/polarion-Decm.polarion.propertyFile=/opt/polarion/etc/polarion.properties<br>-XX:HUseBiasedLocking-XX:BiasedLockingStartupDelay=0<br>--add-opens=java.base/java.io=ALL-UNNAMED --add-opens=java.ba --add-opens-java.base/java.net.spi-ALL-UNNAMED --add-opens-java.base/java.nio-ALL-UNNAMED --add-opens-java.nio.chaneels-ALL-UNNAMED --<br>--add-opens-java.base/java.nio.channels.spi=ALL-UNNAMED --add-opens-java.base/java.nio. :--add-opens=java.base/java.nio.file=ALL-UNNAMED --add-opens=java.base/java.nio.file.attribute=ALL-UNNAMED --add-opens=java.base/java.nio.file.spi=ALL-UNNAMED<br>--add-opens=java.base/java.security=ALL-UNNAMED --add-opens=jav --add-opens-java.base/java.time=ALI-UNNAMED --add-opens=java.base/java.time.chrono=ALI-UNNAMED --add-opens=java.base/java.time.foLI-UNNAMED<br>--add-opens=java.base/java.time.temporal=ALI-UNNAMED --add-opens=java.base/java.ti --add-opens=java.base/java.util.concurrent=ALL-UNNAMED --add-opens=java.base/java.util.concurrent.atomic=ALL-UNNAMED --add-opens=java.base/java.util.concurrent.locks=ALL-UNNAMED<br>--add-opens=java.base/java.util.function=ALL --add-opens-java.desktop/java.avt.desktop-AlL-UNNAMED --add-opens-java.desktop/java.avt.dnd=NL-UNNAMED --add-opens-java.desktop/java.avt.dnd.peer-ALL-UNNAMED<br>--add-opens-java.desktop/java.avt.event=ALL-UNNAMED --add-opens---add-opens=java.desktop/java.awt.im=ALL-UNNAMED --add-opens=java.desktop/java.awt.im.spi=ALL-UNNAMED --add-opens=java.desktop/java.awt.image=ALL-UNNAMED<br>--add-opens=java.desktop/java.aext.image.renderable=ALL-UNNAMED wabe --add-opens=java.instrument/java.lang.instrument=ALL-UNNAMED --add-opens=java.logging/java.util.logging=ALL-UNNAMED --add-opens=java.management/java.lang.management=ALL-UNNAMED --<br>--add-opens=java.prefs/java.util.prefs=ALL

#### **Linux**

-Xms1g -Xmx1g -Dcom.polarion.home=C:\Polarion\polarion -XX:+UseBiasedLocking -XX:BiasedLockingStartupDelay=0 --add-opens=java.base/java.io=ALL-UNNAMED --add-opens=java.base/java.lang=ALL-UNNAMED --add-opens=java.base/java.lang.annotation=ALL-UNNAMED --add-opens=java.base/java.lang.invoke=ALL-UNNAMED --add-opens=java.base/java.lang.module=ALL-UNNAMED --add-opens=java.base/java.lang.ref=ALL-UNNAMED --add-opens=java.base/java.lang.reflect=ALL-UNNAMED --add-opens=java.base/java.math=ALL-UNNAMED --add-opens=java.base/java.net=ALL-UNNAMED --add-opens=java.base/java.net.spi=ALL-UNNAMED --add-opens=java.base/java.nio=ALL-UNNAMED --add-opens=java.base/java.nio.channels=ALL-UNNAMED --add-opens=java.base/java.nio.channels.spi=ALL-UNNAMED --add-opens=java.base/java.nio.charset=ALL-UNNAMED --add-opens=java.base/java.nio.charset.spi=ALL-UNNAMED --add-opens=java.base/java.nio.file=ALL-UNNAMED --add-opens=java.base/java.nio.file.attribute=ALL-UNNAMED --add-opens=java.base/java.nio.file.spi=ALL-UNNAMED --add-opens=java.base/java.security=ALL-UNNAMED --add-opens=java.base/java.security.cert=ALL-UNNAMED --add-opens=java.base/java.security.interfaces=ALL-UNNAMED --add-opens=java.base/java.security.spec=ALL-UNNAMED --add-opens=java.base/java.text=ALL-UNNAMED --add-opens=java.base/java.text.spi=ALL-UNNAMED --add-opens=java.base/java.time=ALL-UNNAMED --add-opens=java.base/java.time.chrono=ALL-UNNAMED --add-opens=java.base/java.time.format=ALL-UNNAMED --add-opens=java.base/java.time.temporal=ALL-UNNAMED --add-opens=java.base/java.time.zone=ALL-UNNAMED --add-opens=java.base/java.util=ALL-UNNAMED --add-opens=java.base/java.util.concurrent=ALL-UNNAMED --add-opens=java.base/java.util.concurrent.atomic=ALL-UNNAMED --add-opens=java.base/java.util.concurrent.locks=ALL-UNNAMED --add-opens=java.base/java.util.function=ALL-UNNAMED --add-opens=java.base/java.util.jar=ALL-UNNAMED --add-opens=java.base/java.util.regex=ALL-UNNAMED --add-opens=java.base/java.util.spi=ALL-UNNAMED --add-opens=java.base/java.util.stream=ALL-UNNAMED --add-opens=java.base/java.util.zip=ALL-UNNAMED --add-opens=java.base/sun.nio.fs=ALL-UNNAMED --add-opens=java.base/sun.security.ssl=ALL-UNNAMED --add-opens=java.datatransfer/java.awt.datatransfer=ALL-UNNAMED --add-opens=java.desktop/java.applet=ALL-UNNAMED --add-opens=java.desktop/java.awt=ALL-UNNAMED --add-opens=java.desktop/java.awt.color=ALL-UNNAMED --add-opens=java.desktop/java.awt.desktop=ALL-UNNAMED --add-opens=java.desktop/java.awt.dnd=ALL-UNNAMED --add-opens=java.desktop/java.awt.dnd.peer=ALL-UNNAMED --add-opens=java.desktop/java.awt.event=ALL-UNNAMED --add-opens=java.desktop/java.awt.font=ALL-UNNAMED --add-opens=java.desktop/java.awt.geom=ALL-UNNAMED %-add-opens=java.desktop/java.awt.im=ALL-UNNAMED --add-opens=java.desktop/java.awt.im.spi=ALL-UNNAMED --add-opens=java.desktop/java.awt.image=ALL-UNNAMED<br>--add-opens=java.desktop/java.awt.image.renderable=ALL-UNNAMED --add --add-opens-java.xml/com.sun.org.apache.xerces.internal.dom=ALi-UNNAMED --add-opens=java.xml/com.sun.org.apache.xerces.internal.jaxp=ALI-UNNAMED<br>--add-opens=java.xml/com.sun.org.apache.xerces.internal.barsers=ALL-UNNAMED -

**Windows:**

#### In the **VM Arguments** section:

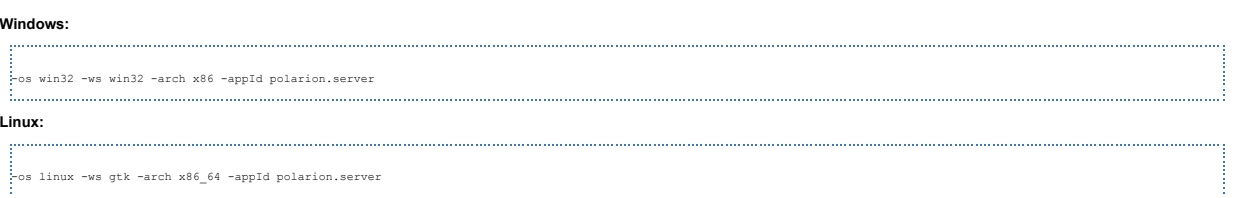

# In the **Program Arguments** section:

**Run an application** to com.polarion.core.boot.app in the **Program to Run** section. 4. Finally set your Runtime JRE. On the second, "**Arguments**" tab, set the following arguments:

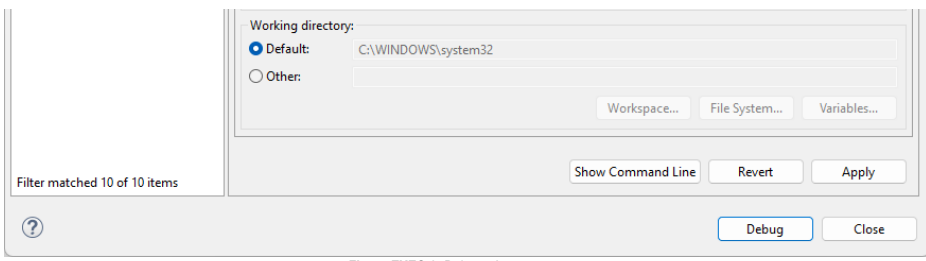

# **Figure EXEC-2:** Debug - Arguments page 6. On the third "**Plug-ins**" tab, make sure, you have also selected "**Target Platform"** plugins.

7. Select all, and then click the **Validate Plug-ins** button. If there are some problems, uncheck the plugins which are in conflict.

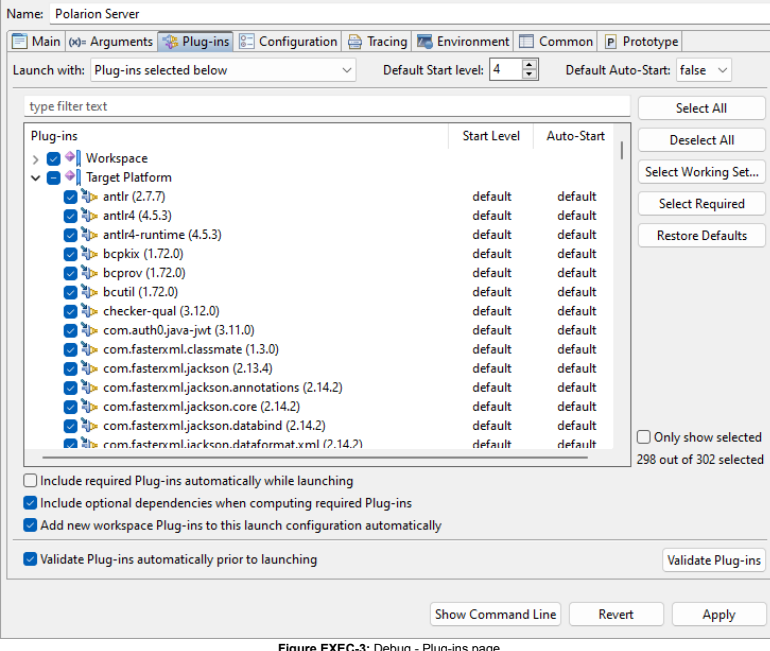

**Figure EXEC-3:** Debug - Plug-ins page 8. Other pages shouldn't be changed. Just click the **Debug** button, and go on with your new Polarion Server application.